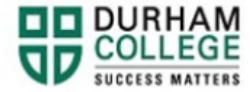

## **How to Find a Course Outline**

- 1. Begin by going to [MyDC](https://durhamcollege.ca/mydc/) homepage.
- 2. Select **Enrolment Services (Domestic and International)**

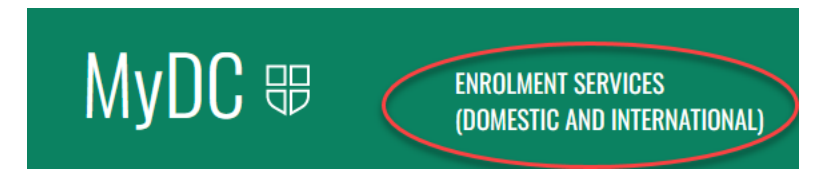

3. Under Self-Service Links select Find a Course Outline

SELF SERVICE LINKS LC

## **SCHEDULE SELECTION**

- · Timetable Selection
- Student Schedule by Day and Time
- Preview of Available Courses

## **ADD/DROP**

- · Look-up Courses to Add
- Add/Drop Courses
	- . Please note: if you drop any course after day 5, you cannot add a new one or re-register into the one you dropped. Please reach out to your Student Advisor.

## **BOOKS**

• Books for Term

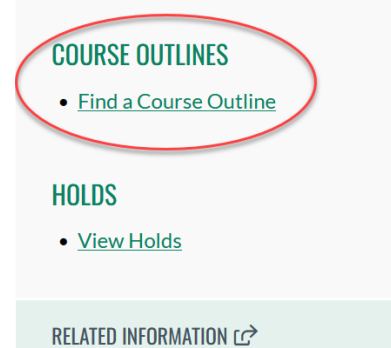

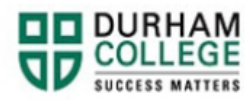

<u> Electronic de la contrada de la contrada de la contrada de la contrada de la contrada de la contrada de la c</u>

4. Log-in to the Portal using your 9-digit student ID (beginning with 100) and password.

**Please visit [IT Services](https://durhamcollege.ca/student-life/campus-services/it-service-desk/quick-start-for-dc-students) for password information. If you have issues, please contact IT Services at 905-721-3333 option #1**

- **5.** Enter the course information
- 6. Select Search